# **MANUAL DE INSTALACIÓN EN WINDOWS**

Este manual de instalación está basado para que pueda instalar OsCommerce en un servidor local:

## **1. Descargar el osCommerce de la web oficial de la dirección**

#### **http://www.oscommerce.com/**

Descomprimir el archivo zip

Su composición es la siguiente:

#### **Oscommerce-2.2ms2**

Contiene dentro diversos archivos de ayuda, licencia y demás

#### **Extras**

Dentro tiene diversos archivos y carpetas

## **Catalog**

**Admin** <--- contiene todos los archivos de la parte de administración de la web

**Download**

**Images** <--- contiene las imágenes o gráficos que se usan en la web

**Includes** <--- contiene módulos, las partes de la web, los idiomas....

**Install** <--- contiene los archivos de instalación de osCommerce, solo se usan en la instalación y al final por seguridad se debe borrar todo su contenido y la carpeta Install.

**Pub**

## **- contiene otros archivos .php necesarios**

- 2. **Colocar la carpeta descomprimida en c: /xampp/htdocs/** en este caso la que utilizaremos para la instalación será la carpeta Catalog, este se pega en htdocs y le coloca el nombre que desee en nuestro caso se llamara **roma**. Dentro de la carpeta admin crea otra llamada backups.
- 3. Entra a php my admin: http://localhost/phpmyadmin/ y crea un usuario y aplícale todos los permisos.
- Para esto haz clic en la opción **privilegios**
- Luego selecciona **agregar nuevo usuario**
- Llena los datos que se te solicitan y selecciona **todos los privilegios globales.**

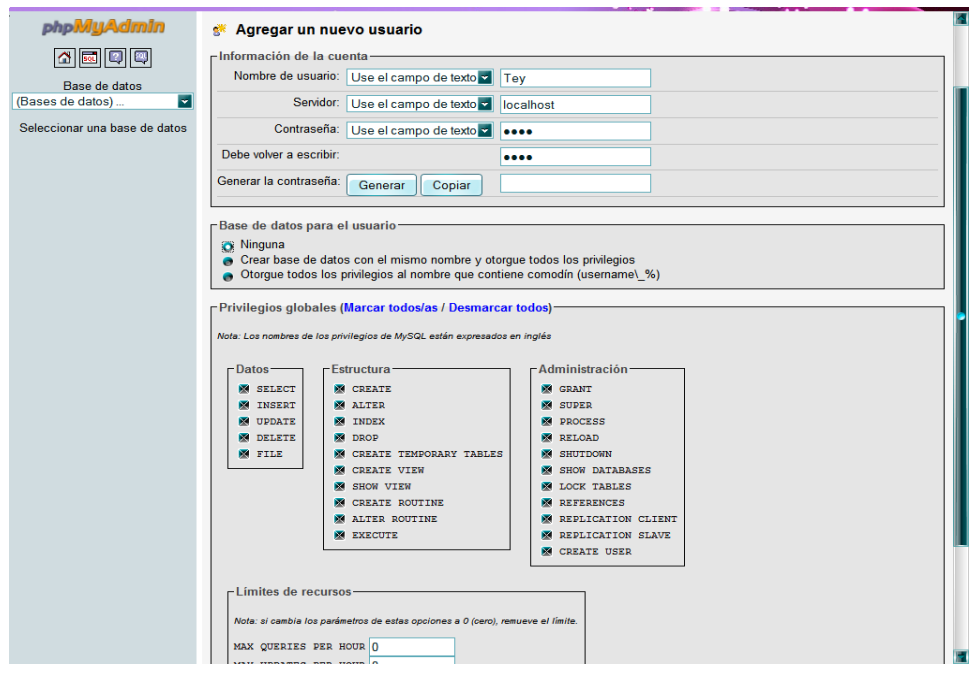

A continuación crea una base de datos en blanco. Para este ejemplo la llamaremos **catalogo.**

**4. Tras haber realizado los pasos antes mencionados comenzaremos a la instalación.**

Abre tu navegador y escribe la siguiente dirección: **http://localhost/roma** A continuación aparecerá la pantalla de instalación.

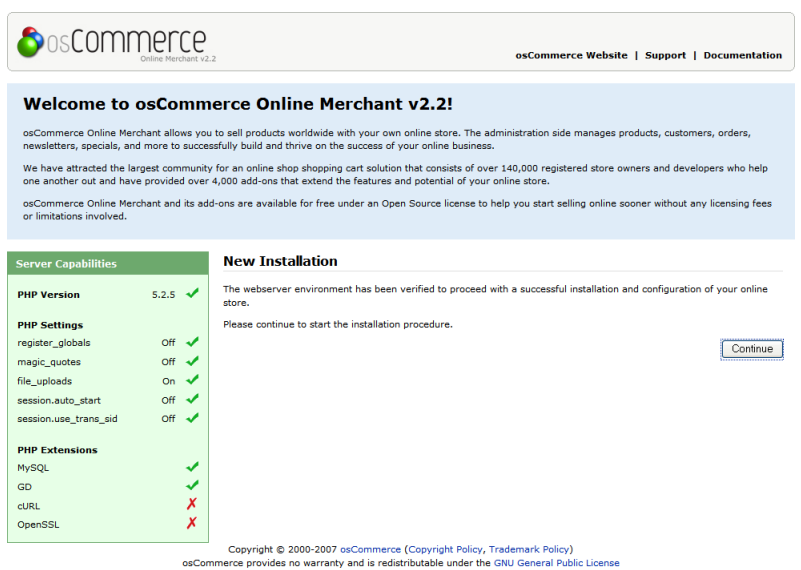

5. Luego nos pide que escribamos el nombre del servidor, el usuario, el Password y el nombre de la base de datos(se debe recordar que el usuario y el password es el que se creo en php myadmin).

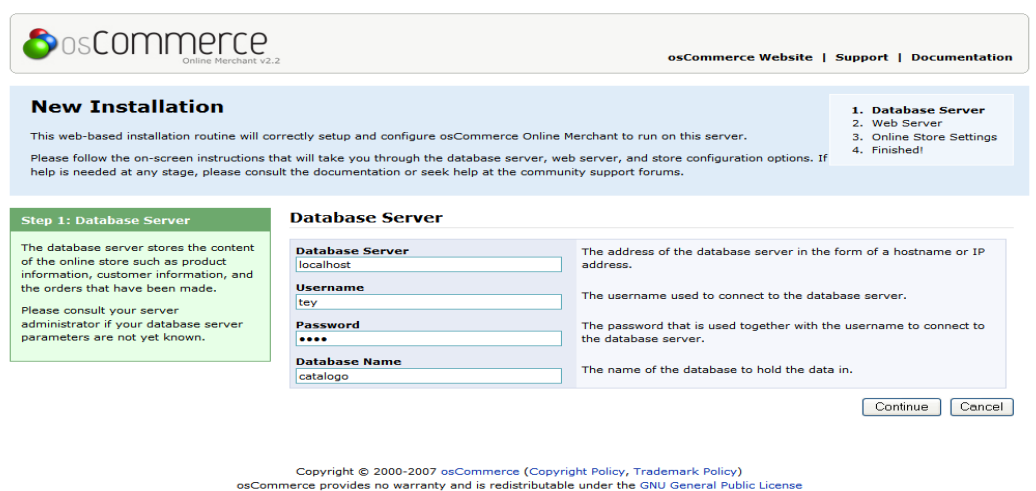

Luego aparecerá a un costado el un mensaje **"Database imported successfully"** Que nos indica que la base de datos se importo correctamente, para verificarlo se puede ingresar a php myadmin y seleccionar la base de datos **catalogo** y veremos las 47 tablas importadas.

6. Luego nos aparecerá la otra ventana indicándonos el nombre de la tienda en línea y la dirección del servidor web.

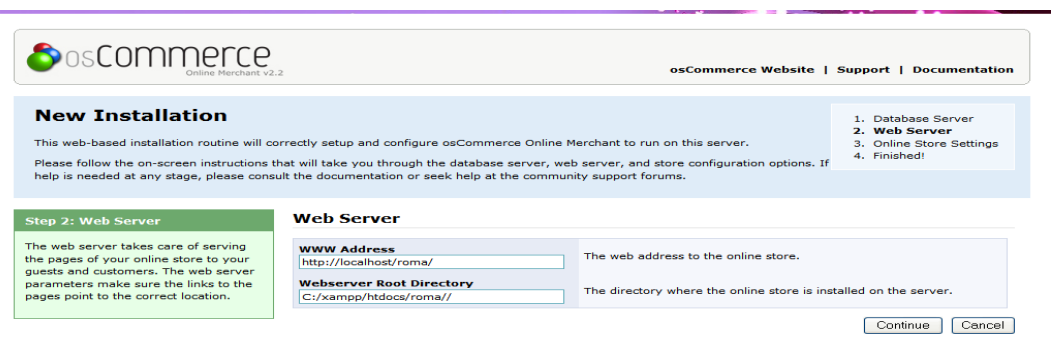

Copyright © 2000-2007 osCommerce (Copyright Policy, Trademark Policy)<br>OsCommerce provides no warranty and is redistributable under the GNU General Public License

7. Finalmente se llenaran los últimos datos con respecto a la configuración de la tienda. El nombre de la tienda, el nombre con el cual será mostrado en público, el correo electrónico, el nombre del administrador y la contraseña.

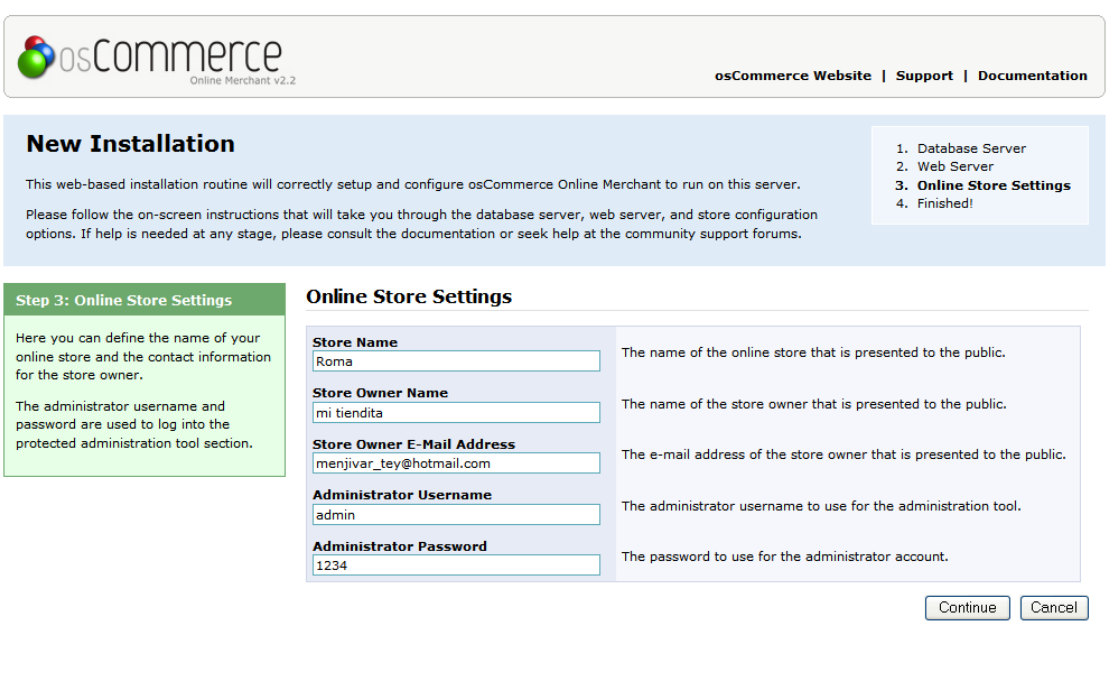

Copyright © 2000-2007 osCommerce (Copyright Policy, Trademark Policy) osCommerce provides no warranty and is redistributable under the GNU General Public License

8. Y por ultimo nos presenta una pantalla indicándonos que el proceso de instalación y configuración ha terminado.

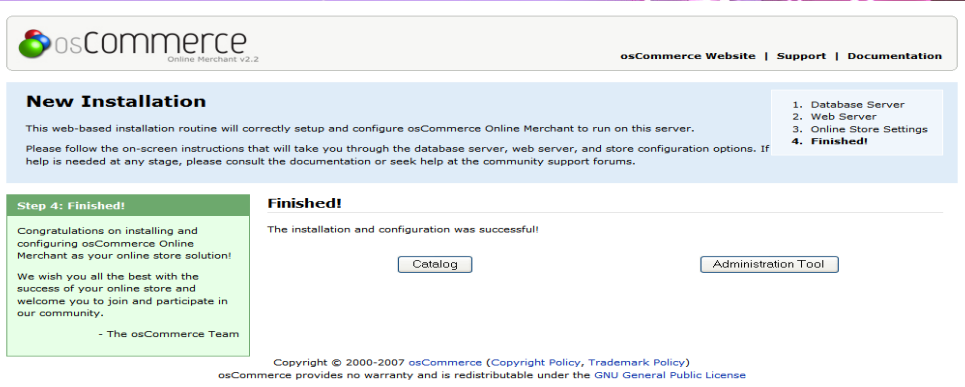

9. Nos presenta dos opciones ir al catalogo o a la administración del sitio, al darle a cualquiera de las opciones nos presentara la siguiente pantalla

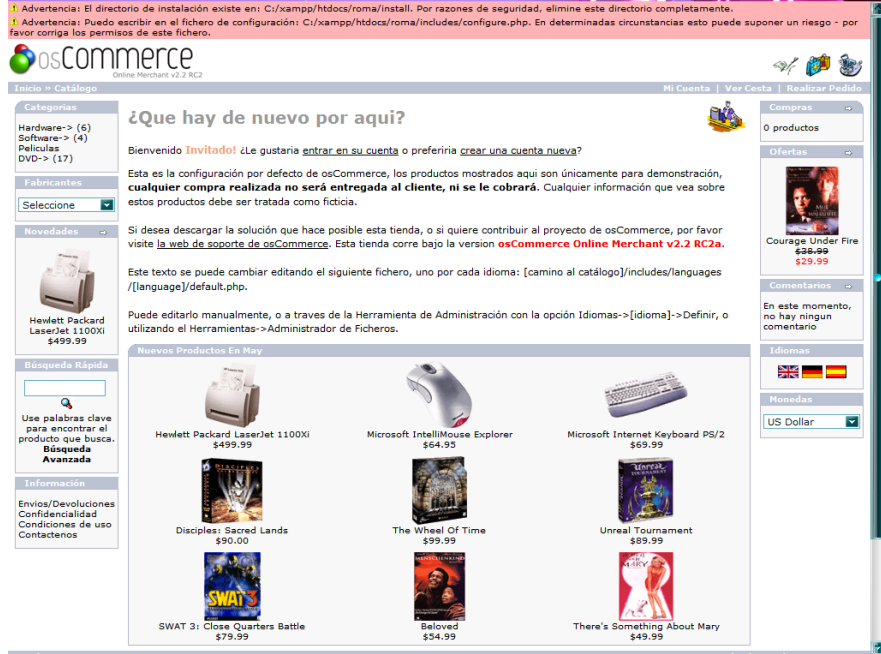

10.Los mensajes que nos presenta son los siguientes:

- El directorio de instalación existe en: C:/xampp/htdocs/roma/install. Por razones de seguridad, elimine este directorio completamente. Nos vamos a la carpeta y eliminamos la carpeta de instalación.
- No se Puedo escribir en el fichero de configuración: C:/xampp/htdocs/roma/includes/configure.php. En determinadas circunstancias esto puede suponer un riesgo - por favor corrija los permisos de este fichero. Para resolver este inconveniente nos vamos a la ruta que nos solicita seleccionamos el archivo **configure.php** damos clic derecho sobre el seleccionamos propiedades y le aplicamos atributo de solo lectura. Y listo! Después de realizar esos cambios ya podemos administrar nuestra tienda en línea.

Como grupo se ha llegado a las siguientes conclusiones:

- Que Oscommerce una solución Open Source de tienda de e-comercio online que está disponible bajo una licencia GNU, además de poseer herramientas que son muy fáciles de utilizar, el programa no es complicado y pose un entorno muy agradable para el usuario
- Oscommerce está capacitado para funcionar en diferentes sistemas operativos tales como Linux, Solaris, BDS, MAc OS X, y también en Microsoft Windows esto demuestra que existe la oportunidad de trabajar en cualquier sistema operativo teniendo a la mano únicamente PHP5, MySQL y Apache2.

# **MANUAL DE INSTALACIÓN EN UBUNTU LINUX 10.04**

#### **Proceso de instalación de oSCommerce en Ubuntu Linux 10.04 LTS.**

El proceso de instalación de oSCommerce en Ubuntu inicia descargando el paquete de instalación desde la pagina de oficial del producto ["http://www.oscommerce.com/"](http://www.oscommerce.com/). Descargamos la versión *"osCommerce Online Merchant v2.2 Release Candidate 2a"* que es la versión mas estable hasta la fecha, en el sitio oficial se encuentra un alpha de la versión 3.0. para poder realizar el proceso de instalación necesitamos tener también php y mysql y apache instalados en nuestro sistema.

Teniendo descargado el paquete de instalación lo descomprimimos en una carpeta vacía, el contenido de la carpeta se copia a la carpeta www, se puede hacer por medio de consola o por medio del administrador "Nautilus", para cualquiera de las opciones tenemos que abril la consola.

Los comandos a utilizar son:

#### *sudo mv Escritorio/oscommerce/ /var/www/*

para mover la carpeta hasta nuestra carpeta www que está situada en el sistema de archivos, y al cual solo podemos acceder y modificar por medio de consola o de Nautilus.

Con el siguiente comando cambiamos el propietario de la carpeta a www-data y a todo el contenido de está.

#### *sudo chown -R www-data:www-data /var/www/oscommerce/*

con el siguiente comando: sudo *chmod -R 755 /var/www/oscommerce/*, asignamos los permisos de creación y modificación de archivos al usuario www-data y los permisos de lectura al grupo www-data y a otros usuarios.

Ahora ya que se han copiado la carpeta necesitamos hacer la base de datos respectiva por lo que tenemos que ir a phpmyadmin o hacerlo directamente de mysql accediendo desde consola.

Por motivos prácticos lo haremos por medio de phpmyadmin donde crearemos una base de datos.

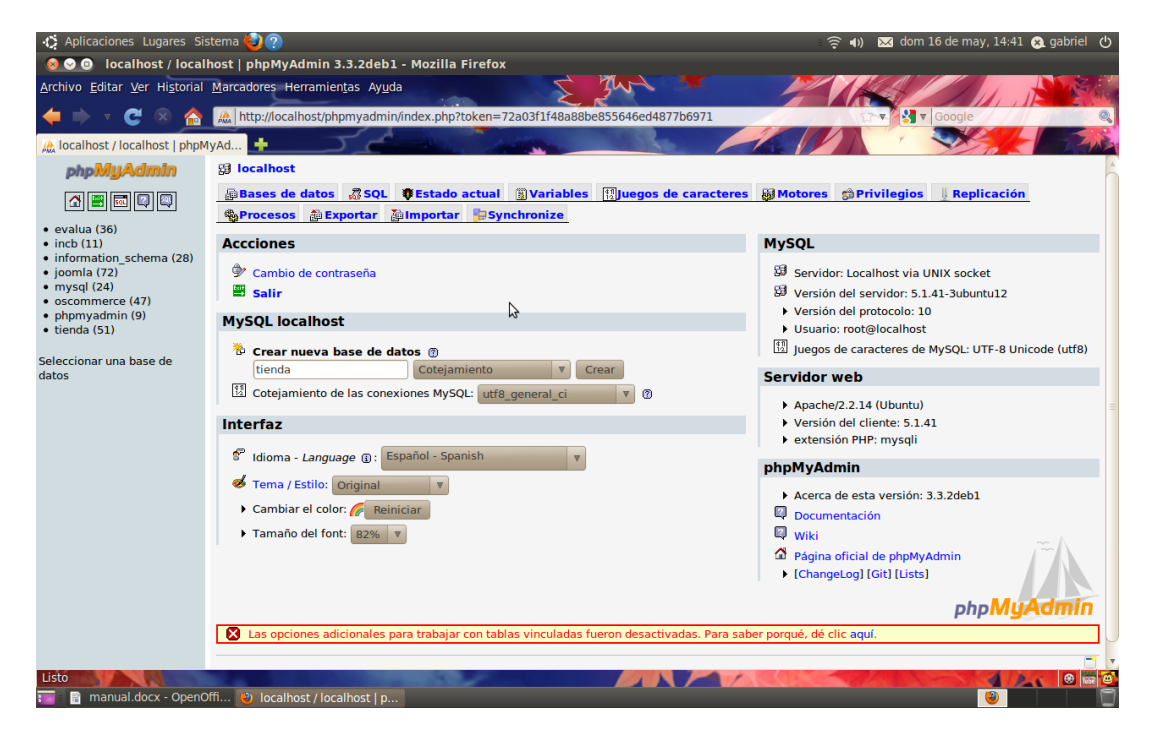

Con la base de datos "tienda" creada proseguimos a instalar el programa.

Donde tenemos que escribir en la barra de direcciones del navegador de preferencia <http://localhost/oscommerce/catalog/> donde nos aparecerá la siguiente ventana que es el inicio de la instalación que cuenta con solamente cuatro pasos después de dar clic en el botón continue.

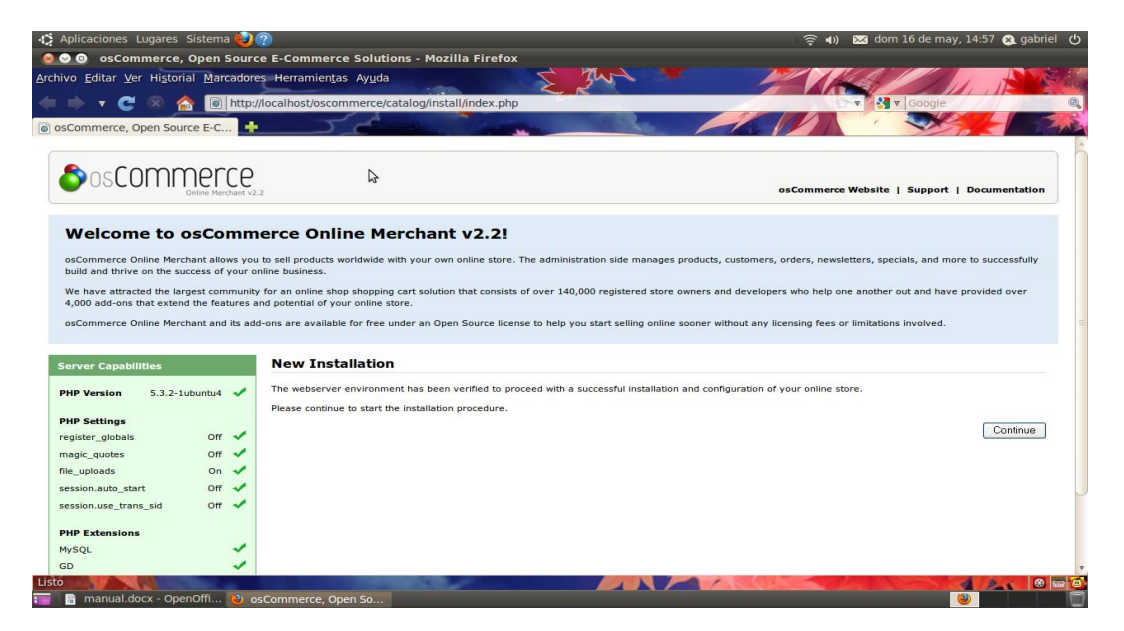

En la parte izquierda de la apantalla aparece un panel de color verde donde por medio de cheques se muestran los componentes instalados de nuestro sistema que permitan la instalación correcta de oscommerce, para ese propósito todo lo que se muestre en el panel debe estar chequeado en verde.

Comenzando el proceso de instalación tenemos que rellenar todos los campos que se nos presenten en el paso uno.

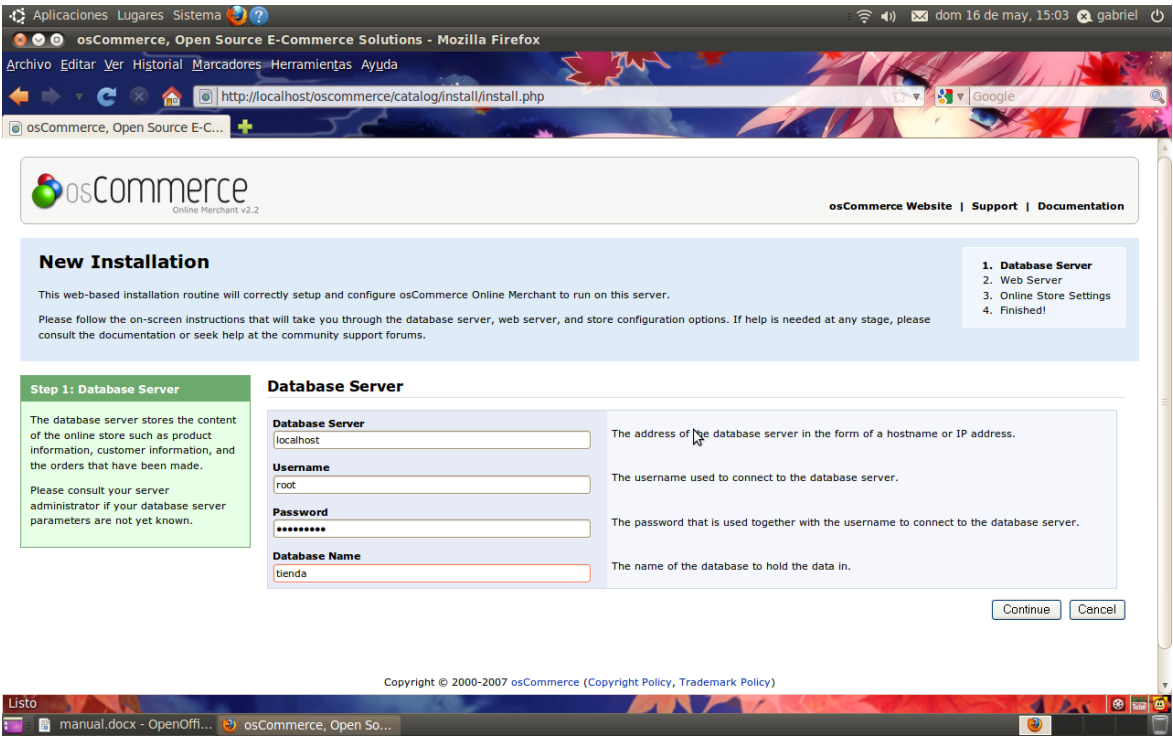

Cada unos de los datos son de gran importancia y no pueden quedar en blanco. En el paso dos es simple y solo se tiene que dar clic en continue después de dar una pequeña revisión a los datos mostrados.

Estos datos son la información del web server

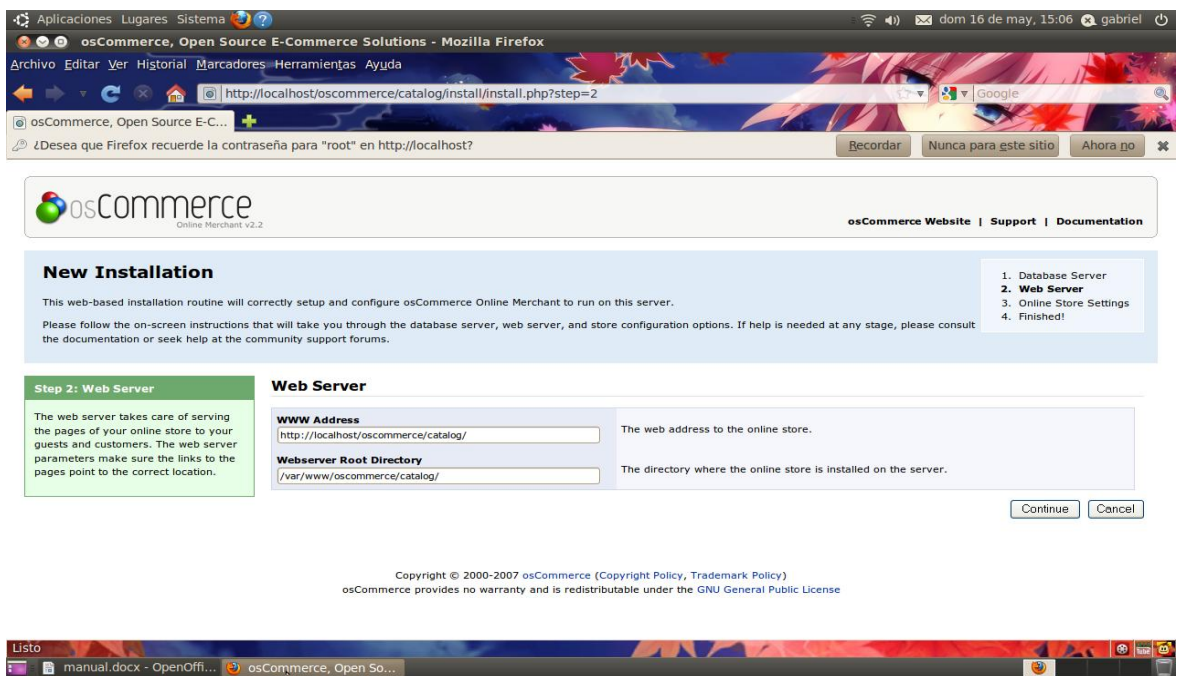

En el paso tres se nos muestra una serie de campos que están en blanco y que son parte de al información de nuestra tienda, los datos que se piden son: el nombre de la tienda, nombre del propietario, correo del propietario, nombre de usuario de administración y contraseña.

 $\overline{\bullet}$ 

b

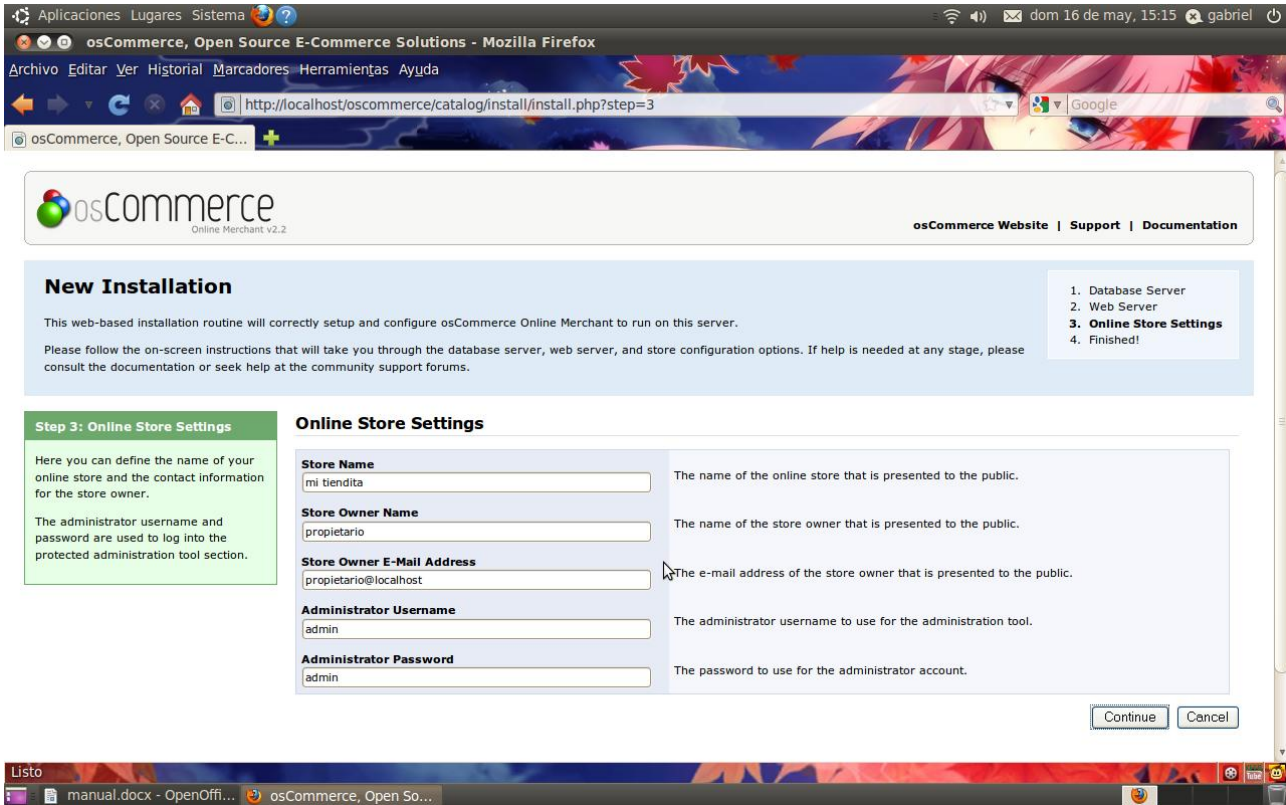

El paso cuatro es solamente de información y desde donde se puede acceder al catalogo o a la página de administración de la tienda.

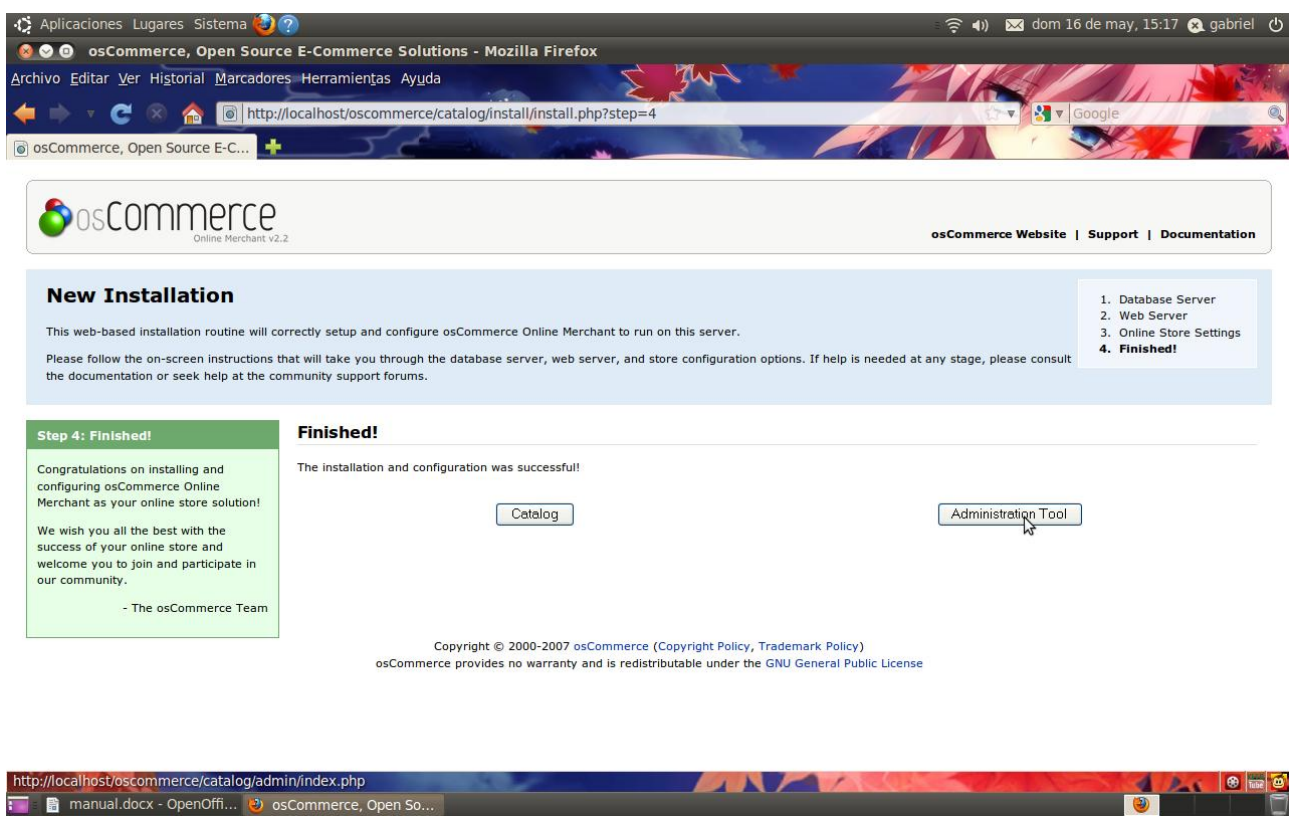

Con esto nuestra tienda en linea basada en oscommerce está hecha solo de ver como quedo, la plantilla que oscommerce es sencilla

 $\bullet$ 

En la parte superior de la página se muestran dos mensajes de advertencia, lo que hay que hacer en simplemente eliminar la carpeta de instalación y cambiar los permisos del archivo de configuración y todo listo

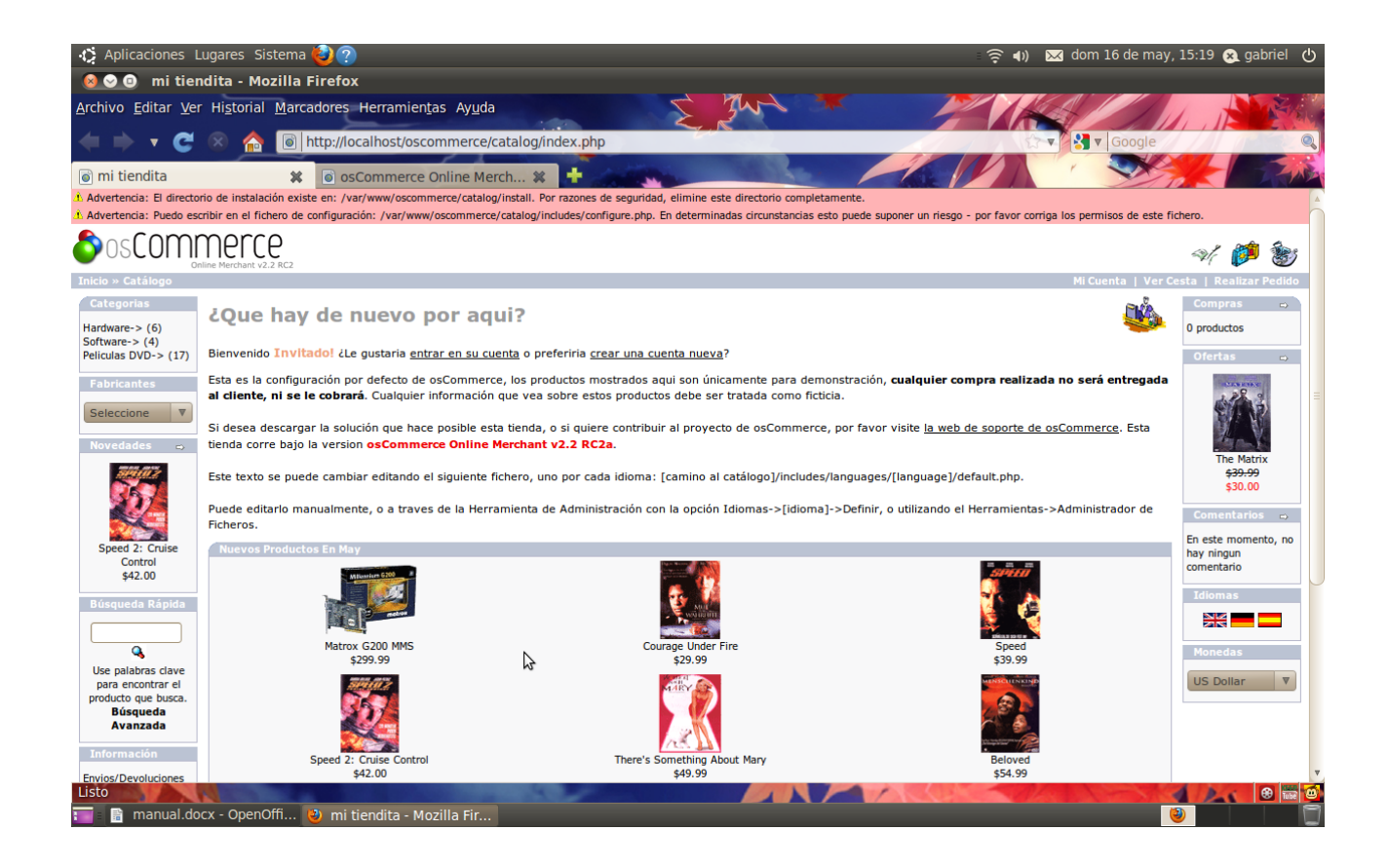